[其它功能](https://zhiliao.h3c.com/questions/catesDis/1564) **[魏勇](https://zhiliao.h3c.com/User/other/0)** 2009-10-09 发表

EX1500产品启动NeoStor控制台的步骤

- 一、 组网需求:
- 无
- 二、 组网图:
- 无
- 三、 配置步骤:

该案例适用于EX1500 V1R1版本。

启动NeoStor控制台前,请连接好管理工作站和NeoStor服务器之间的网络,要求管理 工作站能够ping通NeoStor服务器的管理口,且相应的80端口要开放。

启动NeoStor控制台的操作步骤如下:

- 1. 在管理工作站上打开Internet Explorer浏览器。
- 2. 在IE地址栏中输入http://EX1500设备管理网口的IP地址。

3. 如果管理工作站已安装JRE6.0, 请忽略步骤4到步骤8; 如果管理工作站未未安装J RE6.0,将进入安装JRE6.0的相关步骤。单击图3-1中的"here",开始下载并安装JRE6 .0程序。

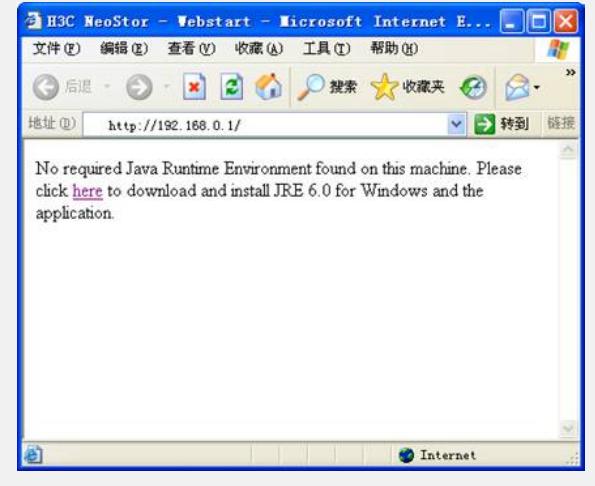

图3-1 JRE6.0安装初始界面

4. 单击图3-2中的"此站点可能……"的浅黄色提示条,选择安装ActiveX控件。

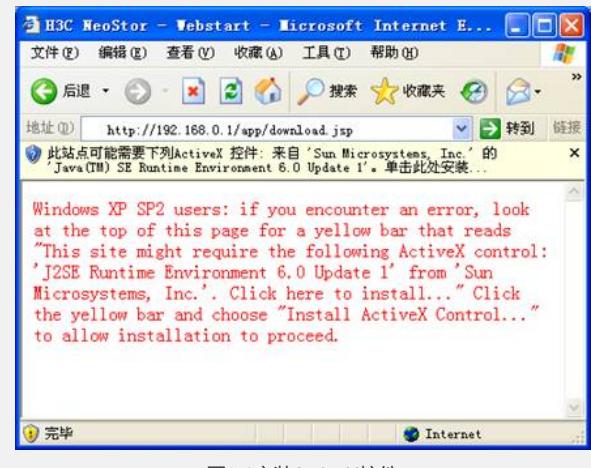

图3-2安装ActiveX控件

5. 单击图3-3中的"安装"按钮,开始安装JRE6.0。

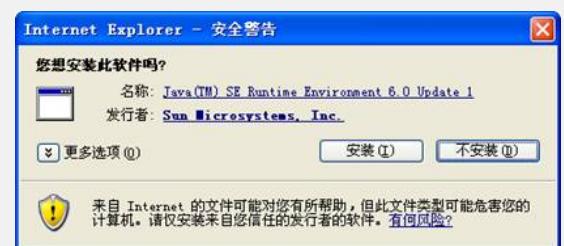

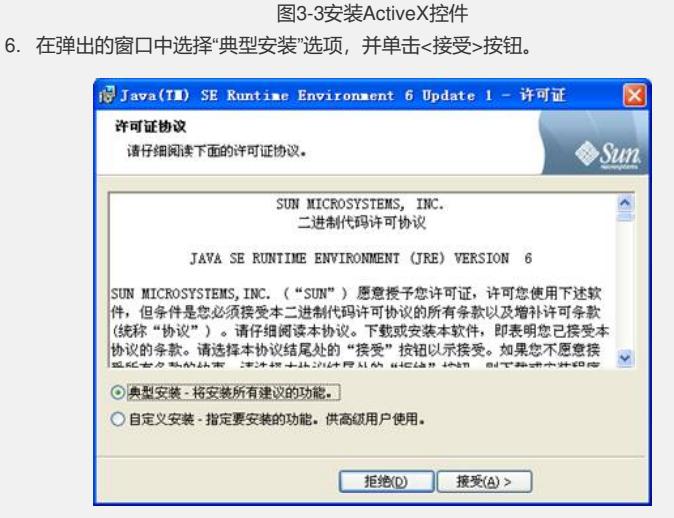

## 图3-4 选择JRE6.0安装方式

7. 取消图3-5中的"启动Internet Explorer"选项,单击<完成>按钮,即完成JRE6.0的安 装。

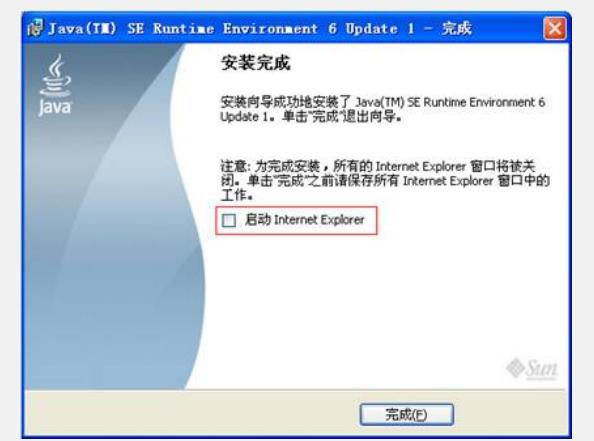

图3-5 完成JRE6.0的安装

8. 重新打开IE浏览器,并在IE地址栏中输入EX1500的管理口IP地址。

9. 系统将自动从NeoStor服务器下载并运行NeoStor Manager程序(即NeoStor控制 台程序)。

10. NeoStor Manager程序下载完毕后,如果弹出警告对话框,请选择"始终信任此发 行者的内容(A)"选项,并单击<运行>按钮,如图3-6所示。

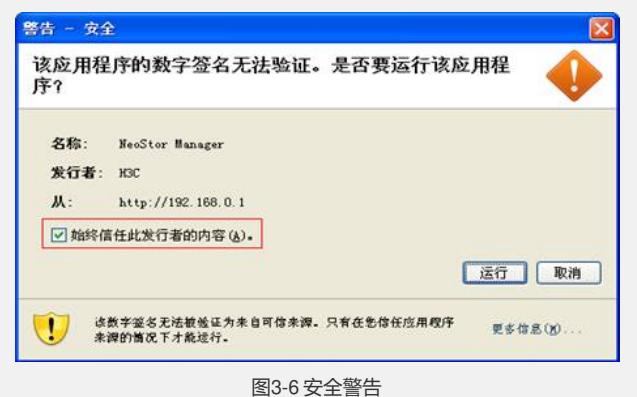

11. 运行完毕后, 完成NeoStor控制台的启动。

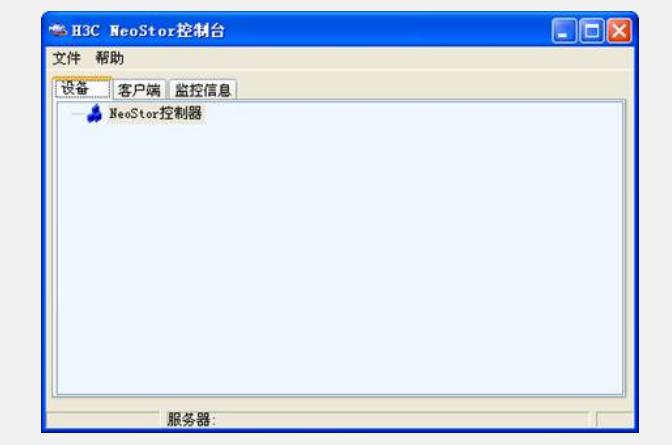

图3-7 完成NeoStor控制台的启动

四、 配置关键点:

1. EX1500设备出厂时,管理口的缺省IP地址是192.168.0.1/24,如果不确认管理口 的IP地址,则可以通过串口登录EX1500后,执行ifconfig命令查看管理口(即Eth0)的IP 地址。

2. 建议在登录NeoStor控制台之前,在IE浏览器中将EX1500管理口的IP地址设置信 任站点。